## WELCOME CFP Issue Submitters/ Issue Presenters

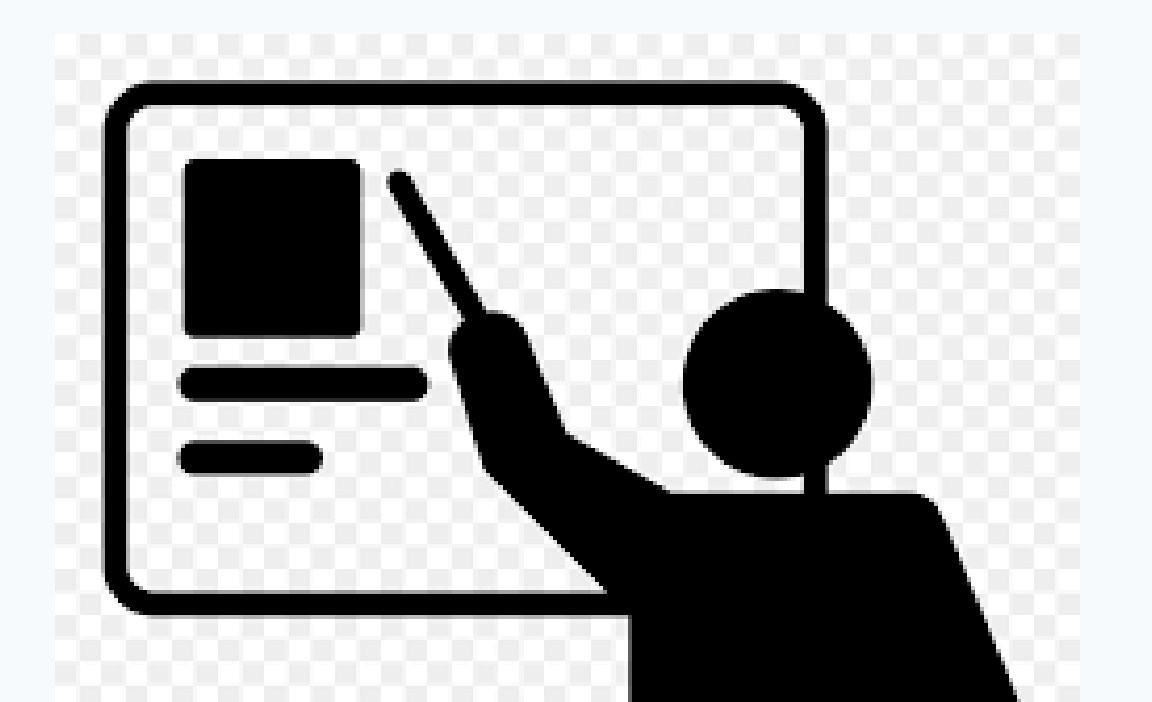

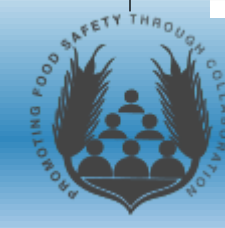

### Agenda

- Overview of Conference Direct® and *Pathable*™
- Virtual Name Tags
- Overview of Attendify App
- Virtual Issue Presentations
- Council Deliberation Process
- Questions

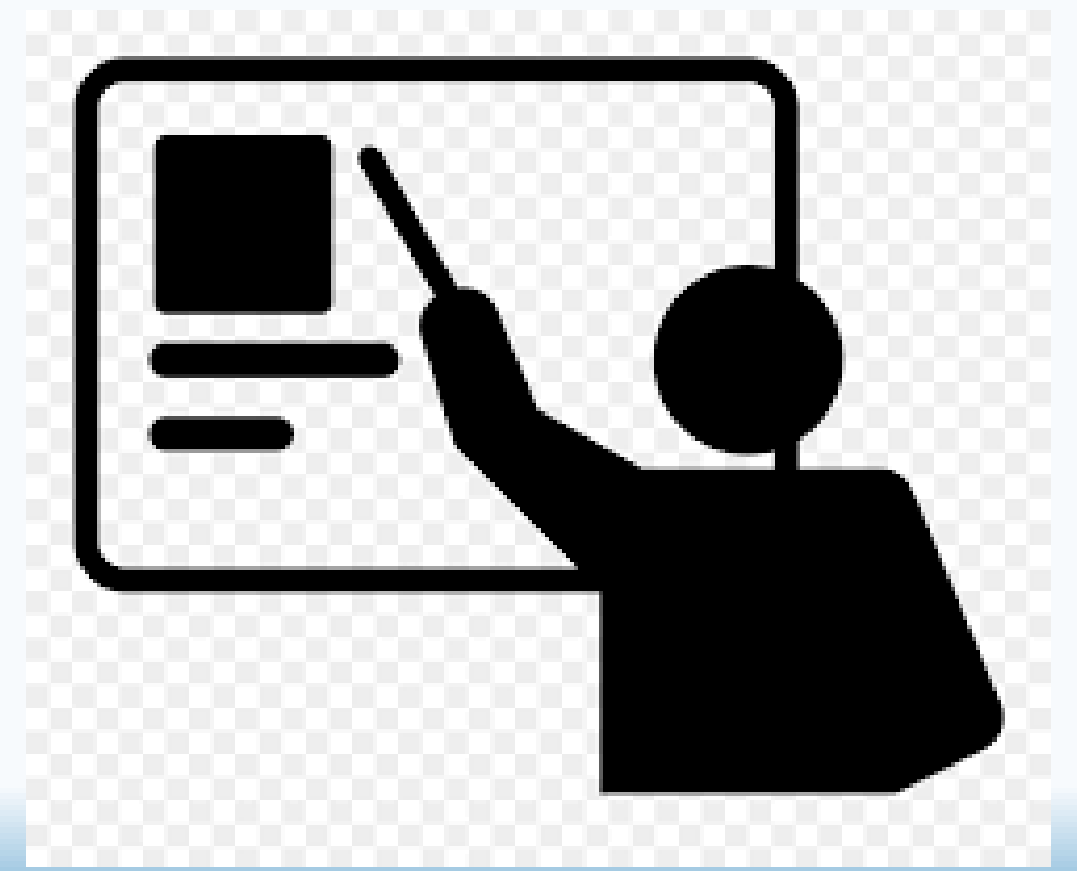

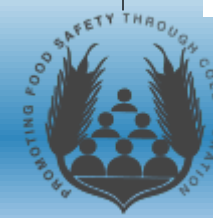

### Etiquette for Today's Training

- Please use Mute within Zoom and turn Camera's off, until the Q&A portion when recognized to speak.
- Please hold questions till the Q &A portion of the presentation.
- Please refrain from using the Chat DURING the presentation.
- During the Q & A portion, either raise you hand to be recognized or you can then use Chat.
- Please refrain from Chatting with other participants, this creates a distraction to others.

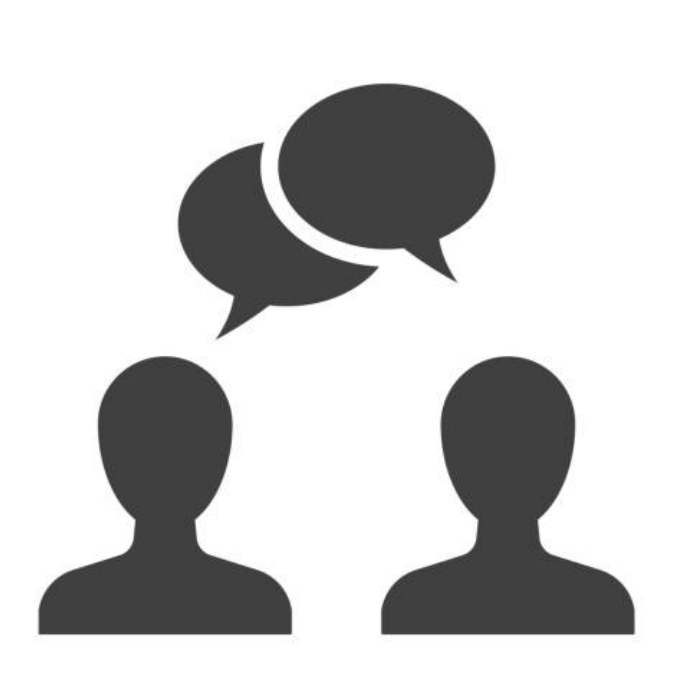

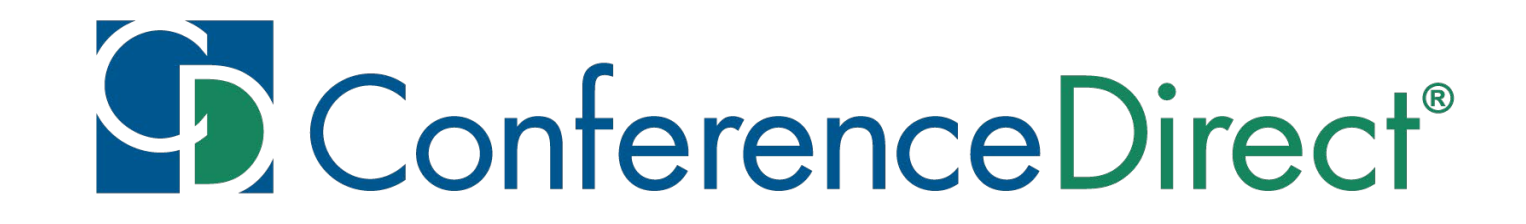

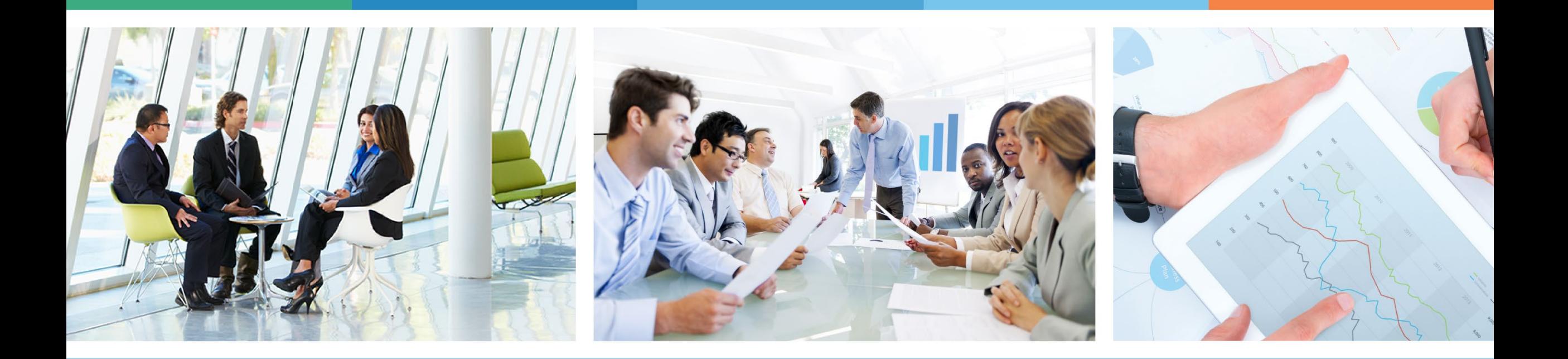

### YOUR ONE SOURCE

for Global Meetings & Events

### **Welcome to CD Virtual Events**

We've put this guide together to help you make the most of your conference experience.

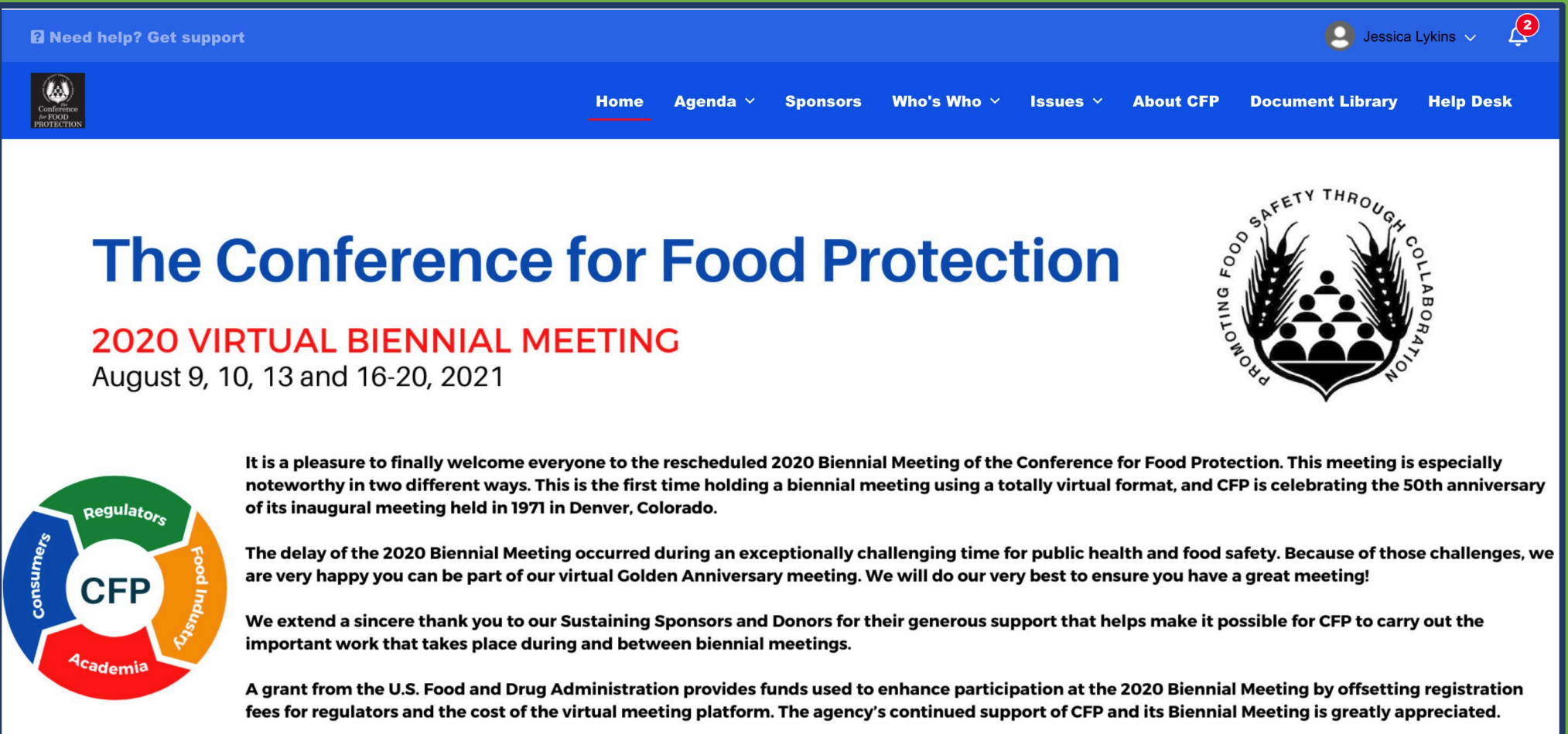

### **System Requirements**

1. A device that is connected to the internet, either by ethernet or WiFi (preferably a computer; tablets and mobile devices can be used if necessary) **While it is possible to use a tablet or mobile phone, it is not recommended.**

2. A stable internet connection (check your internet speed by <https://www.speedtest.net/>; some slower speeds will result in slower loading times for our web pages)

3. A platform-supported web browser. We strongly suggest using Google Chrome <https://www.google.com/chrome/> when navigating the virtual conference. (Safari and Firefox can have issues viewing webinars). All Mac laptop users MUST use Google Chrome to join the live webinars

4. Update your website settings in your browser to allow pop-ups

5. Zoom software downloaded to your device. Zoom is only required for Networking Lounges and private meetings with attendees - download the software for free <https://zoom.us/download>

### **System Requirements Continued**

#### **Processor / RAM**

• Single Core 1Ghz or higher (Dual core 2Ghz or higher, 4G RAM recommended)

#### **Bandwidth**

- 1.5 Mbps "up" minimum (3+ Mbps "up" recommended)
- Hint: Use <https://www.speedtest.net/> to test

#### **Desktop or laptop computer with at least**

- Mac: Mac OSX 10.7 or later
- Windows: Windows 10, 8, 8.1, 7, Vista (SP1 or later), XP (SP3 or later)
- Ubuntu: 12.04 or later
- Linux: Red Hat Enterprise Linux 6.4 or higher

#### **Browser**

- Windows: Chrome 30+, Firefox 27+
- Mac: Chrome 30+, Safari 7+, or Firefox 27+
- Linux: Chrome 30+, Firefox 27+

### **Logging In**

You will receive an invite via email to "Manage your Virtual Biennial Meeting profile"

You must select "edit your profile" in the email to gain access to the platform

When you first attempt to access the platform, you will need to create a password and complete your profile

#### Claim your account

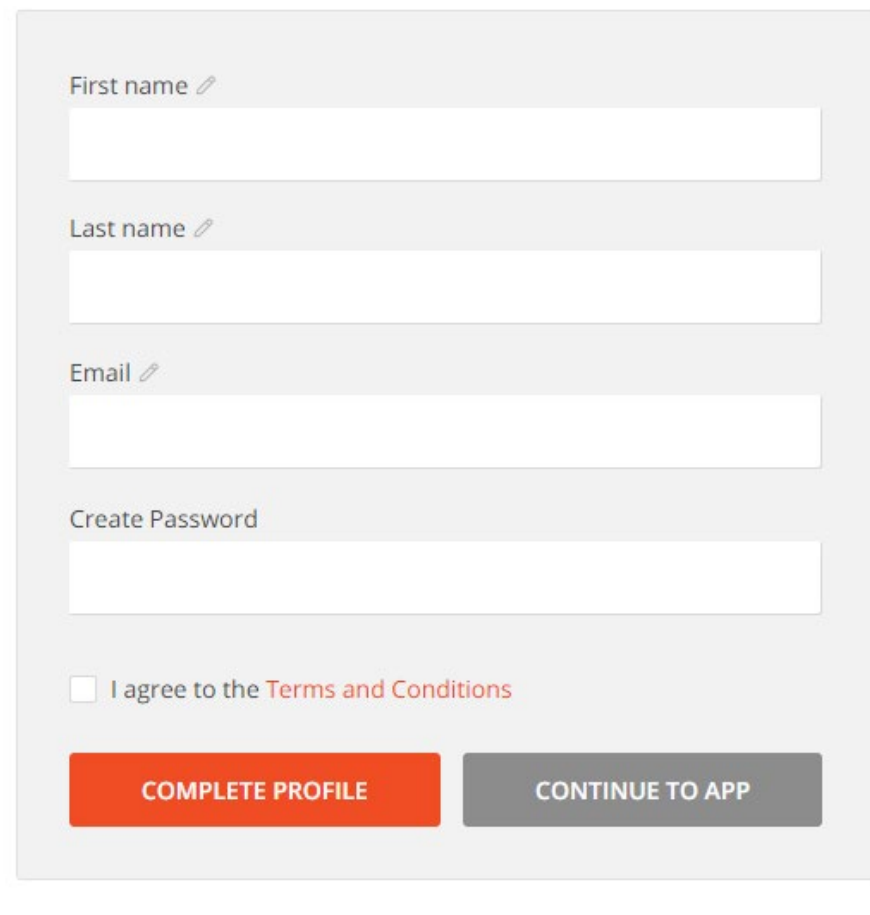

**\*\*It is highly recommended that you bookmark the home page once you have gained access to the platform.\*\*** 

### **How to manage and edit your personal profile**

Once logged in to the virtual conference, proceed to "Account" on the top navigation bar, select "Edit My Profile".

Within your profile you will be able to upload your headshot, create a bio, and update contact information.

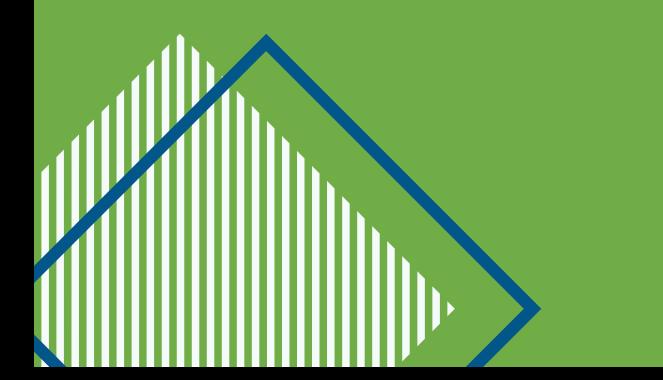

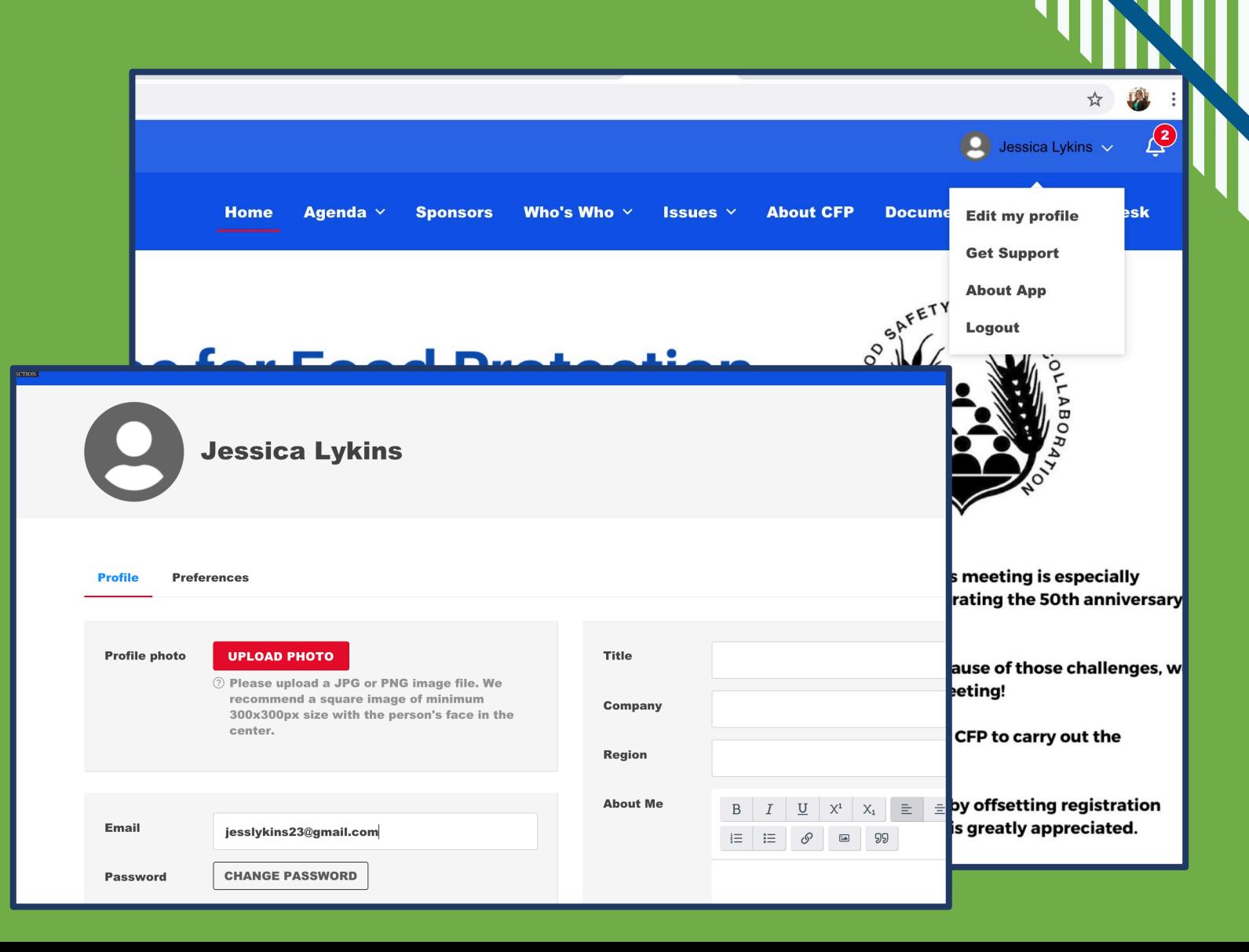

### **Re-Setting your Password**

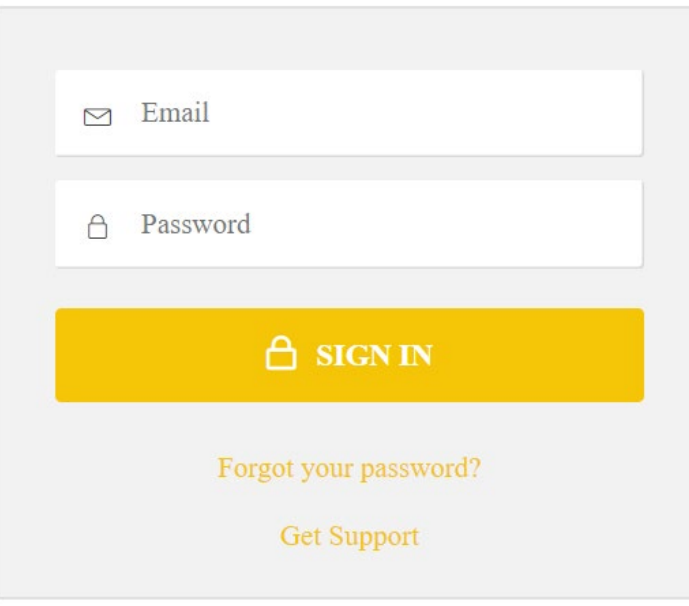

If you forget your password, click on the "Forgot Your Password?" link on the Login page.

The next screen you see will require you to enter your email address. After you do this click on "Recover Password". You will automatically be sent an email to reset your password.

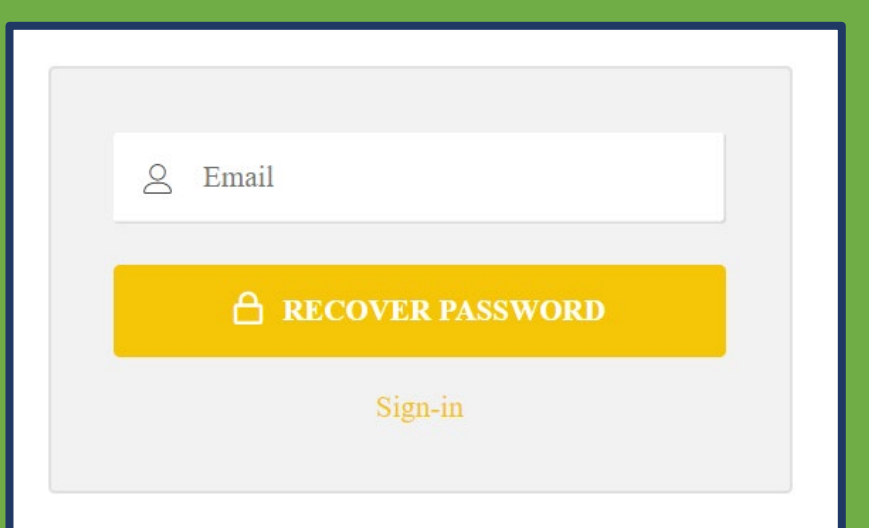

#### **The Home Page** This navigation bar is your Table of Contents for the Conference. Highlight and click to navigate to the various pages of the conference. $\bigcirc$  Jessica Lykins  $\vee$ **2** Need help? Get support Issues  $\vee$ **Help Desk** Agenda  $\vee$ **Sponsors** Who's Who  $\vee$ **About CFP Document Library**

### **The Conference for Food Protection**

#### **2020 VIRTUAL BIENNIAL MEETING**

August 9, 10, 13 and 16-20, 2021

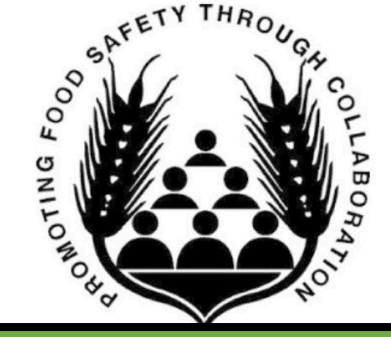

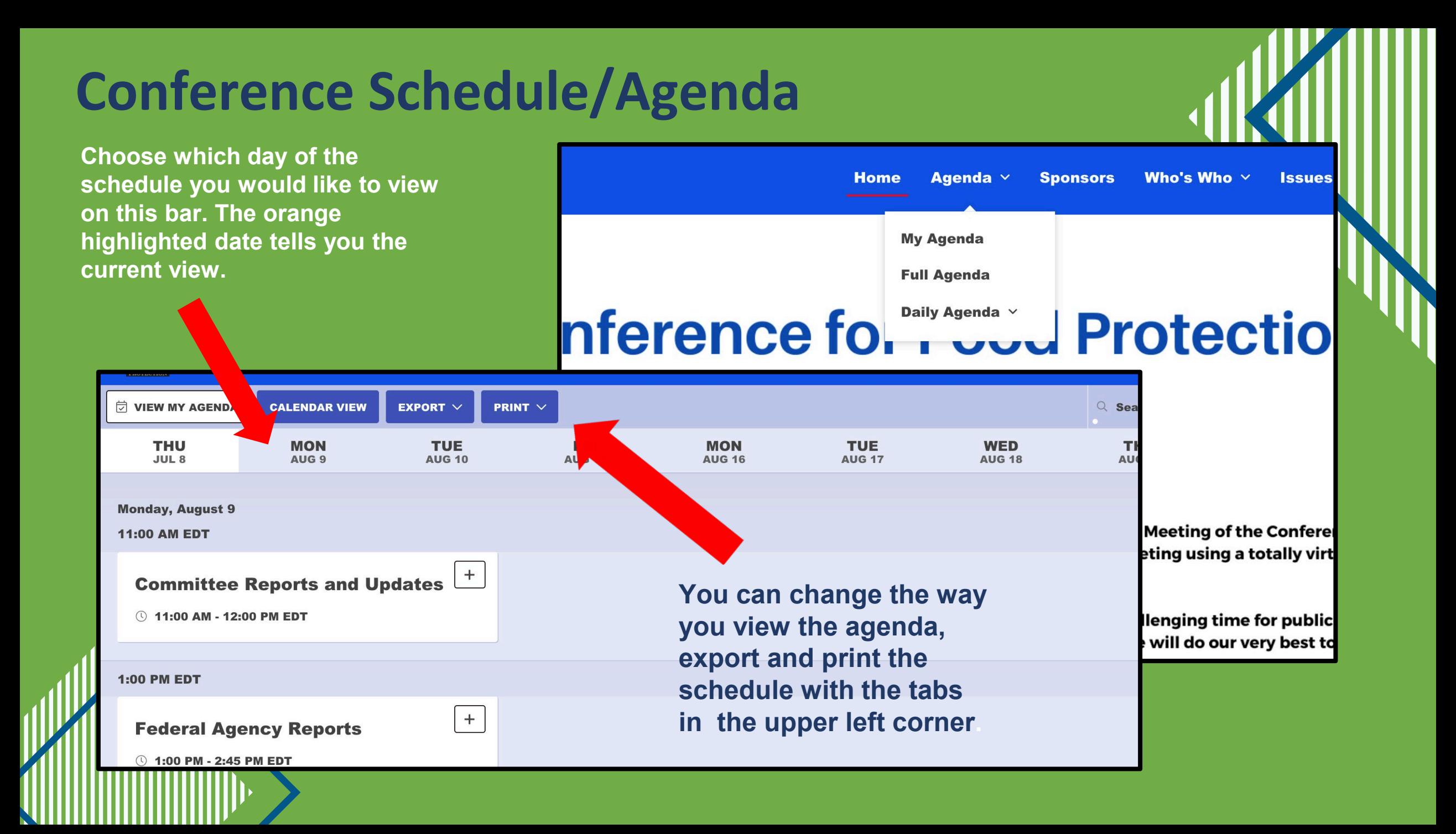

# **Create Your Personal Agenda<br>NO LINKS FROM CFP**

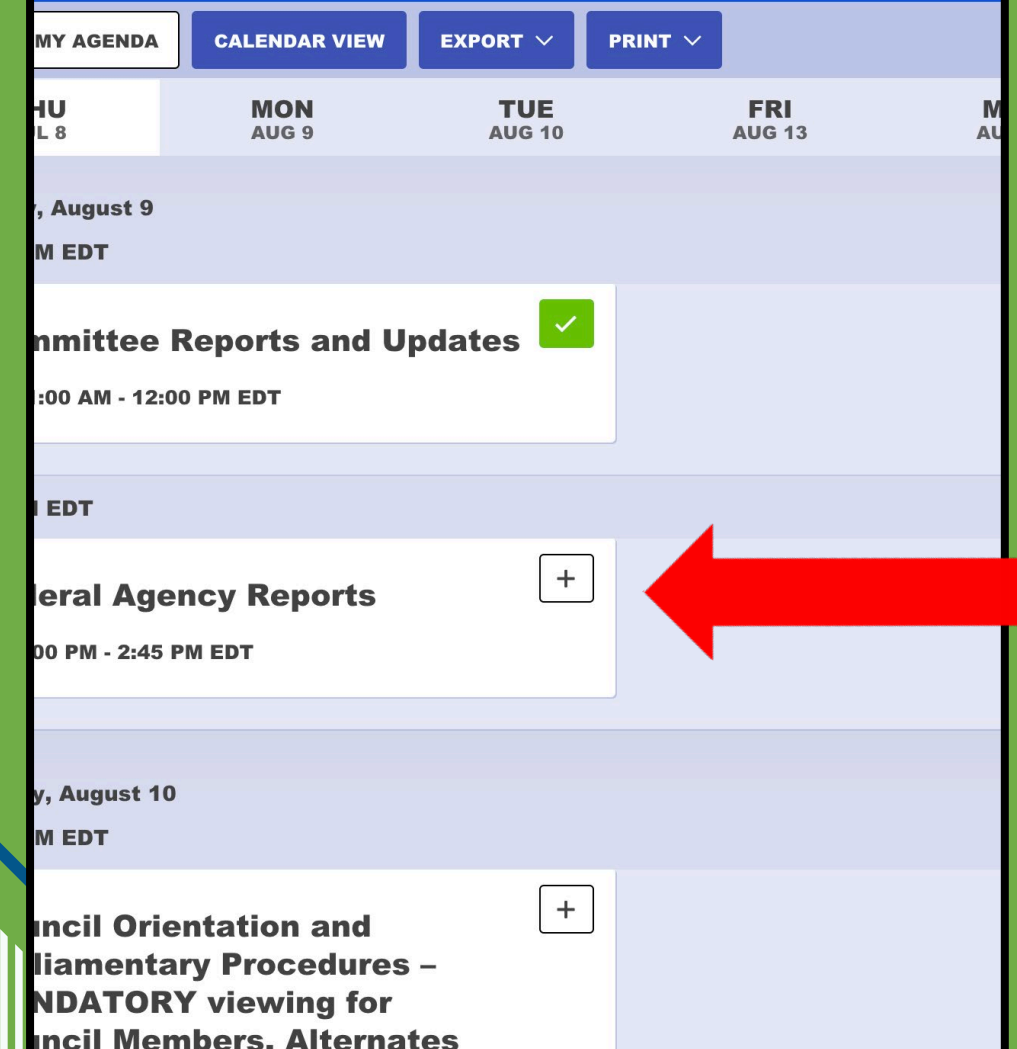

**Select the sessions you'd like to attend by building your Personal Agenda.** 

**To develop a personal agenda click on the "+" in the upper right-hand corner of a session listing.**

**This will turn into a checkmark to indicate the session has been added to your personal agenda.**

**Simply click again to remove from your agenda.**

### **Enter a Session**

- 1. Go to 'Agenda' on the top navigation bar, then select 'My Agenda' or 'Full Agenda'
- 2. Locate the desired session and click on the session name
- 3. Click the 'Reserve My Spot' button in the upper right (optional)
- 4. When the session opens, 'Join Meeting' will appear
- 5. Click 'Join Meeting' to join the session
- 6. You will be able to join sessions up to 20 minutes before the start time

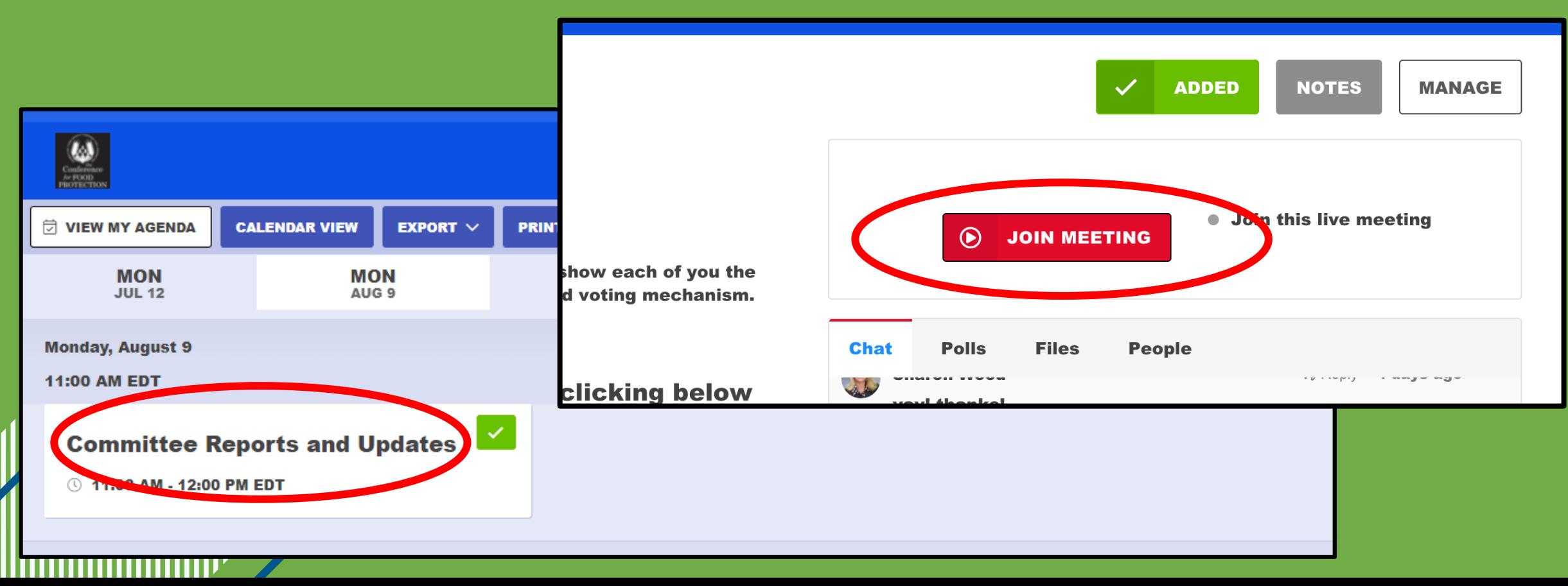

### **Network**

See who else is attending the conference and reach out to them directly!

You can send them a message by clicking on their name and opening their profile.

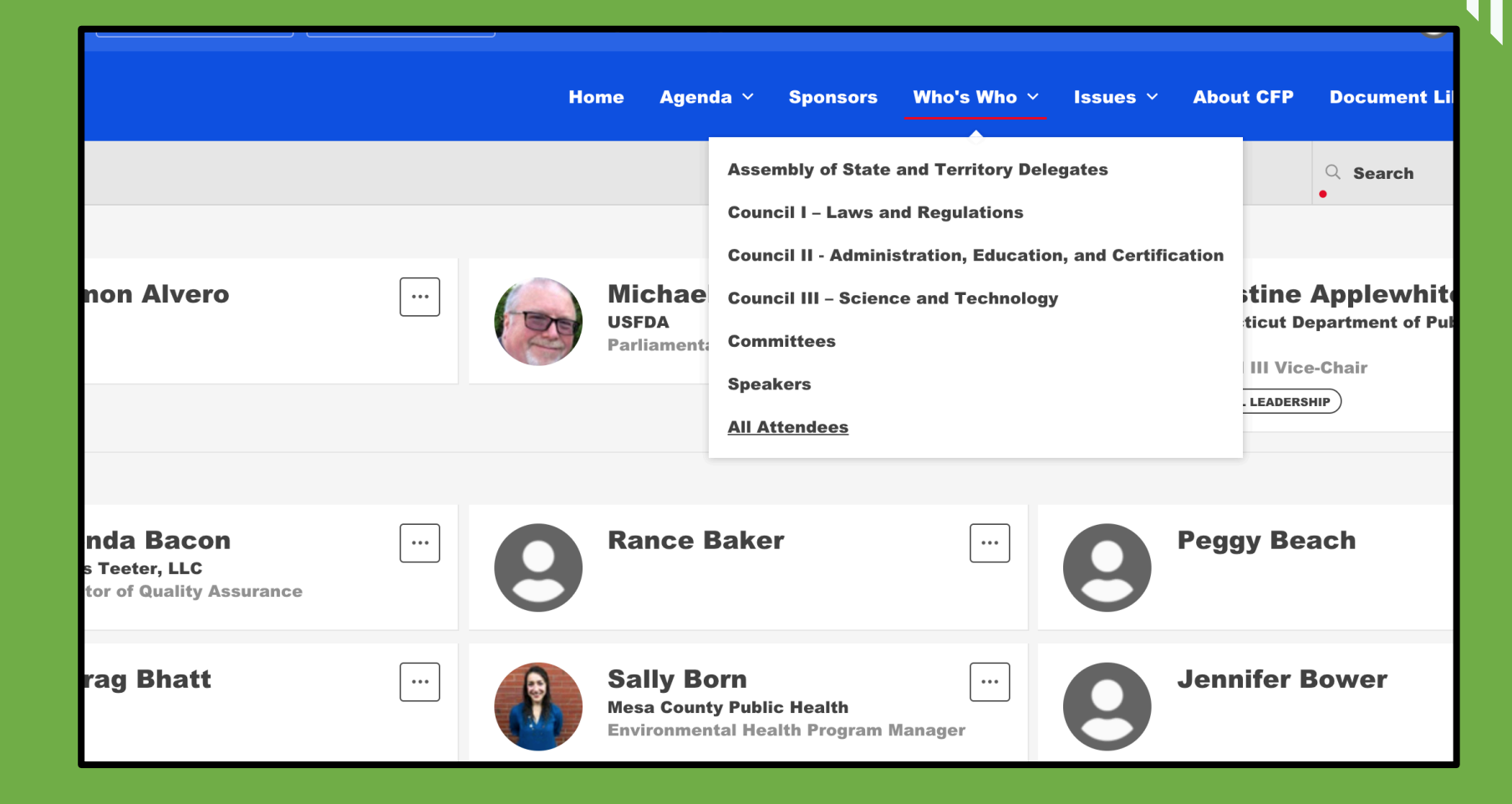

### **Send a Message**

Click on the attendee's name in the People list to see their profile. If they are a speaker/presenter you will see the sessions they are presenting. You can also send them an email message.

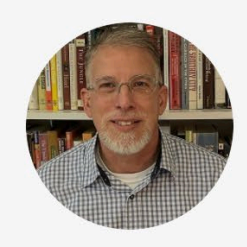

#### **David Lawrence**

**Fairfax County Health Department Chair, Conference for Food Protection** 

**Region Mid-Atlantic**  **SEND MESSAGE** 

Send them a message in the conference platform with a question, comment, or just to say hi!

### **Need Help? Contact the Help Desk!**

Click the support tab for FAQ's/Additional Key Conference information and live support during the conference!

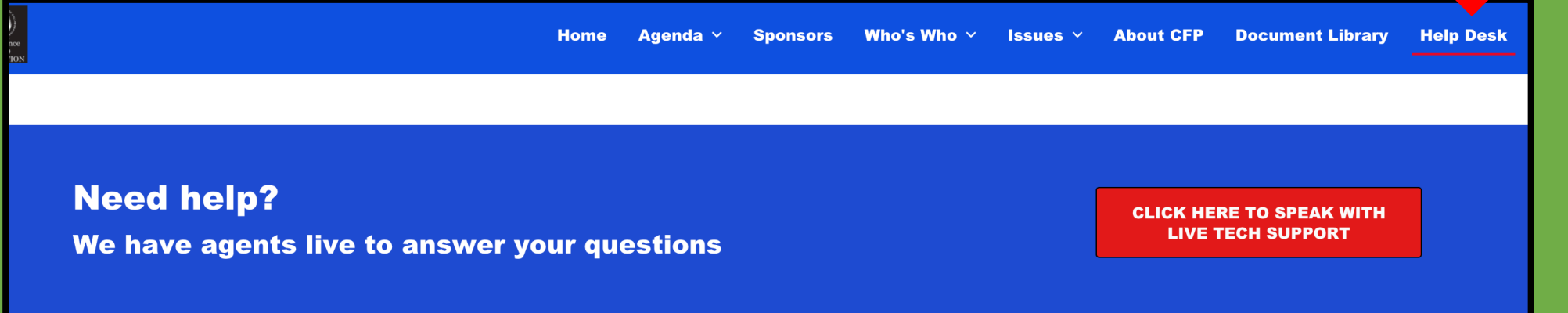

#### **FAQ's**

#### 1. Why can't I access my account?

If you're trying to access your account using a link that was sent to you via email, that is a one-time use link. The link serves as a "refresh my account" link so clicking it multiple times may give you an error message.

After clicking the link the first time, set-up your account and go back to the home page to bookmark that page to your web browser. This will make it easier for you to sign-in and access your account throughout the conference

#### For the best user experience, we recommend to follow the below:

1. Review the system requirements by clicking **here** 

2. A device that is connected to the internet, either by ethernet or WiFi (preferably a computer; tablets and mobile devices can be used if necessary)

3. A stable internet connection (check your internet speed by clicking **here**; some slower speeds will result in slower loading times for our web

### "Virtual Name Tag" Format for Participants

#### **Issue Submitter /Presenter…** IS or IP.

#### **Council Members**

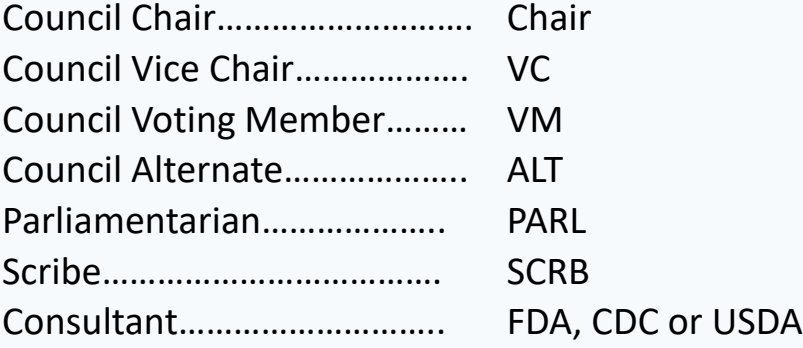

Followed by Council #: 1, 2, or 3 and a space

Followed by Constituency (Chair, VC, VM and ALT only):

- Academia (a)
- Consumer (c)
- Industry (i)
- Regulator (r)

**Other Participants/Audience** Participant Name + Employer

NOTE: Council Name Tag supersedes IS/IP, Council use Council Name Tag only.

#### **EXAMPLES**

**Issue Submitters/Presenters** IS – Leather Tuscadero IP – Jenny Piccalo

**Council Members** Chair3 (i) – Pinky Tuscadero VC3 (r) – Author Fonzarelli VM2 (c) – Lavern DeFazio ALT1 (a) – Richie Cunningham PARL3 – Marion Cunningham SCRB1 – Lenny Kosnowski FDA2 – Charles Arcola

**Other Participants/Audience** Andrew Squiggmond + Milwaukee Brewing Co.

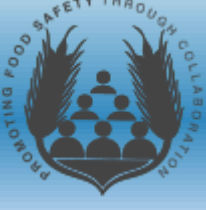

### Attendify Mobile App

**Mobile app will feature:**

- **CFP information and welcome messages**
- **Schedule for the Biennial Meeting**
- **Council information**
- **Issues that will be discussed (PDF)**
- **Issue attachments for you to review (PDF)**
- **Late Breaking Issues (PDF)**
- **Sponsors and their level of support**

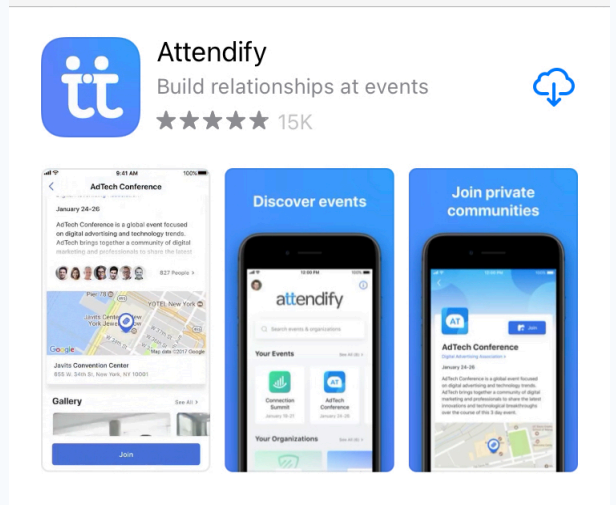

•**Apple app store:**

•**<https://apps.apple.com/us/app/attendify/id1262403617>**

•**Google Play:**

• **<https://play.google.com/store/apps/details?id=com.attendify.app>** •**OR: Visit: <https://attendify.com/app/ipqfsk/>**

•**To join virtually (on web):**

•**[https://ve.attendify.com/index/ipqfsk/s\\_ipqfsk/](https://ve.attendify.com/index/ipqfsk/s_ipqfsk/) (You will need code** 

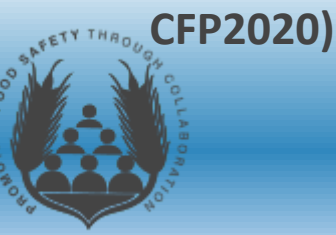

### • How will I know when an Issue is ready for Presentation?

- $\triangleright$  Issues are typically deliberated in numerical order (there are exceptions)
- $\triangleright$  Watch the Attendify App for Issues that are in current deliberations.
- $\triangleright$  Provide the Council Chair with your cell phone number, if you haven't already – they may reach out to you directly.

.

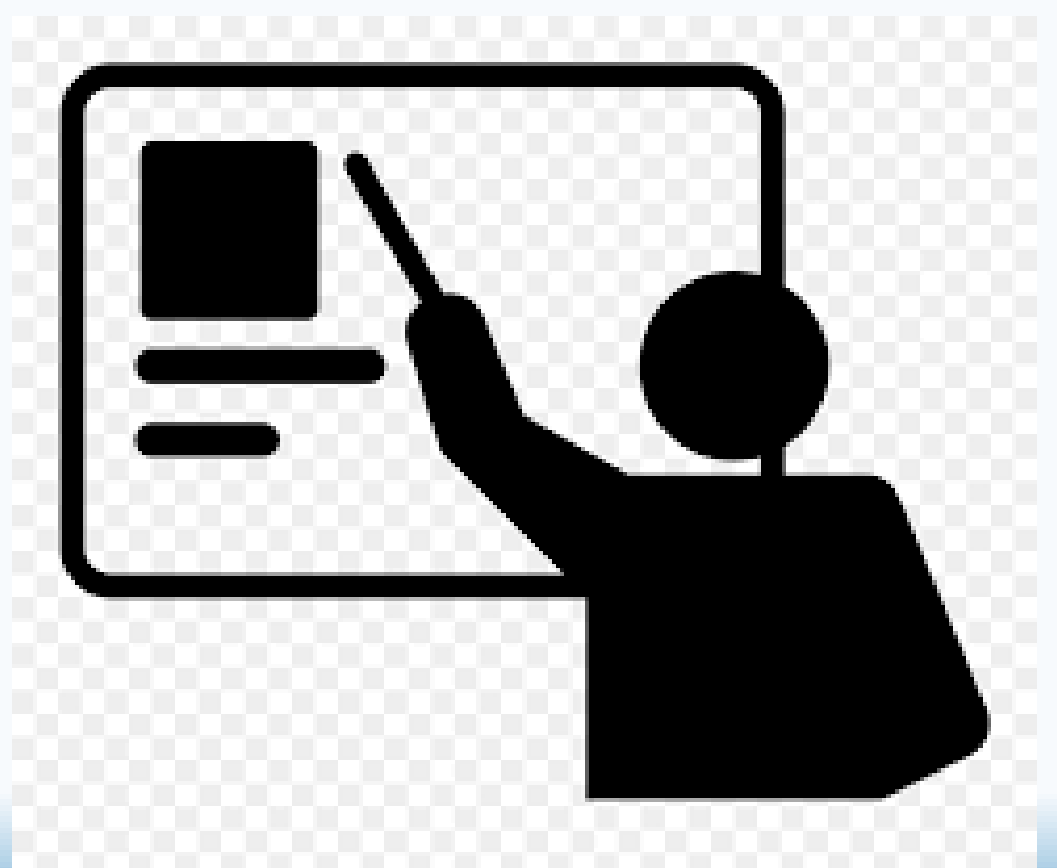

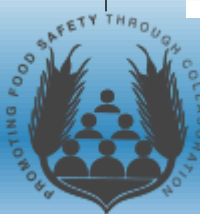

### • What if I am a Council member on a different Council?

- Council Vice-Chairs will send a text warning that the Issue you are planning to present is approaching deliberation.
- You must request to be excused from your current Council duties to present elsewhere. It is at the Council Chair's discretion to excuse you depending on current deliberations.
- Consider having a second Issue Presenter ready in the event you are not able to be excused from Council deliberations.

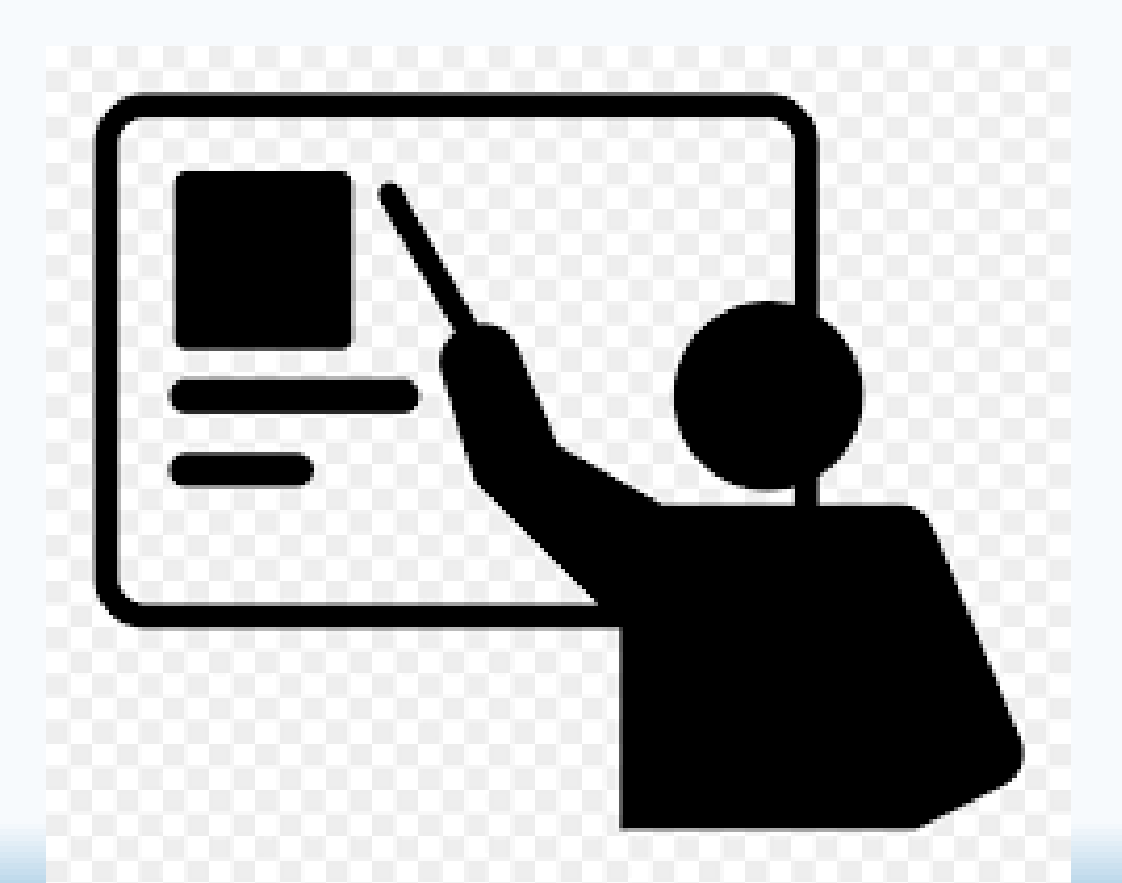

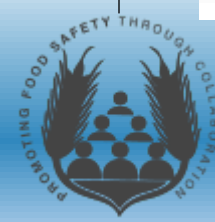

- to another Council?
	- $\triangleright$  Issue Chairs will be navigating between Council "rooms", and we will notify the Council Chair/Vice Chair in that instance.
	- $\triangleright$  The Issue may be tabled by Council until you are able to present.
- What if I am unable to Present my Issue?
	- Notify Council Chair/Vice Chair if you have an emergency and cannot present, you are allowed to have an alternate present for you.
	- $\triangleright$  The Issue may be tabled by Council.
	- $\triangleright$  Council can proceed with deliberations without an official Issue Presentation.

### • What if I am Presenting an Issue Virtual Issue Presentation

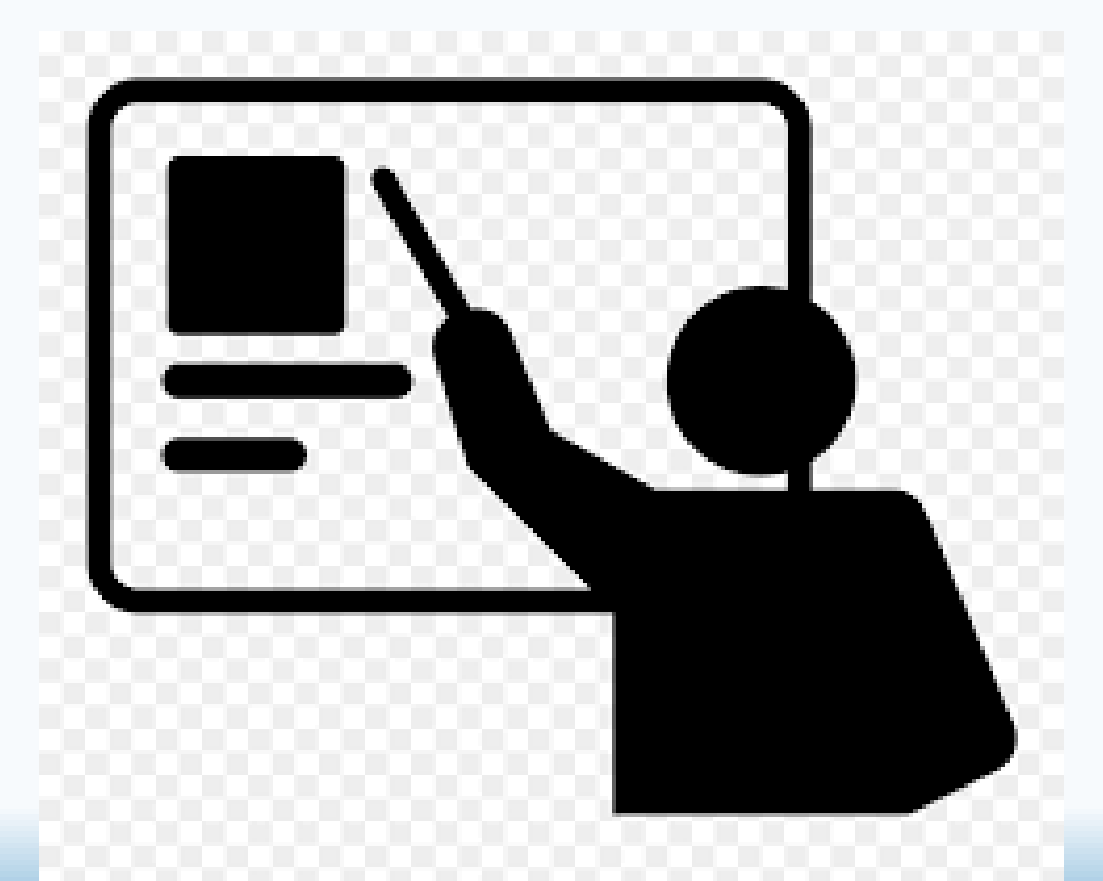

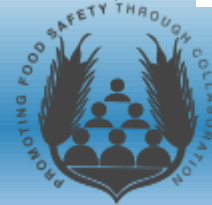

- Mute microphone until Council Chair announce the Issue number and Title. You will be recognized to speak.
	- Unmute your device and use only the mute/unmute function in Zoom
- Once recognized, turn on your Camera and remember to unmute.
- The Scribe will place Original Issue Submission onto the Screen.
- After presenting, remember to place Zoom back on mute and turn camera off.

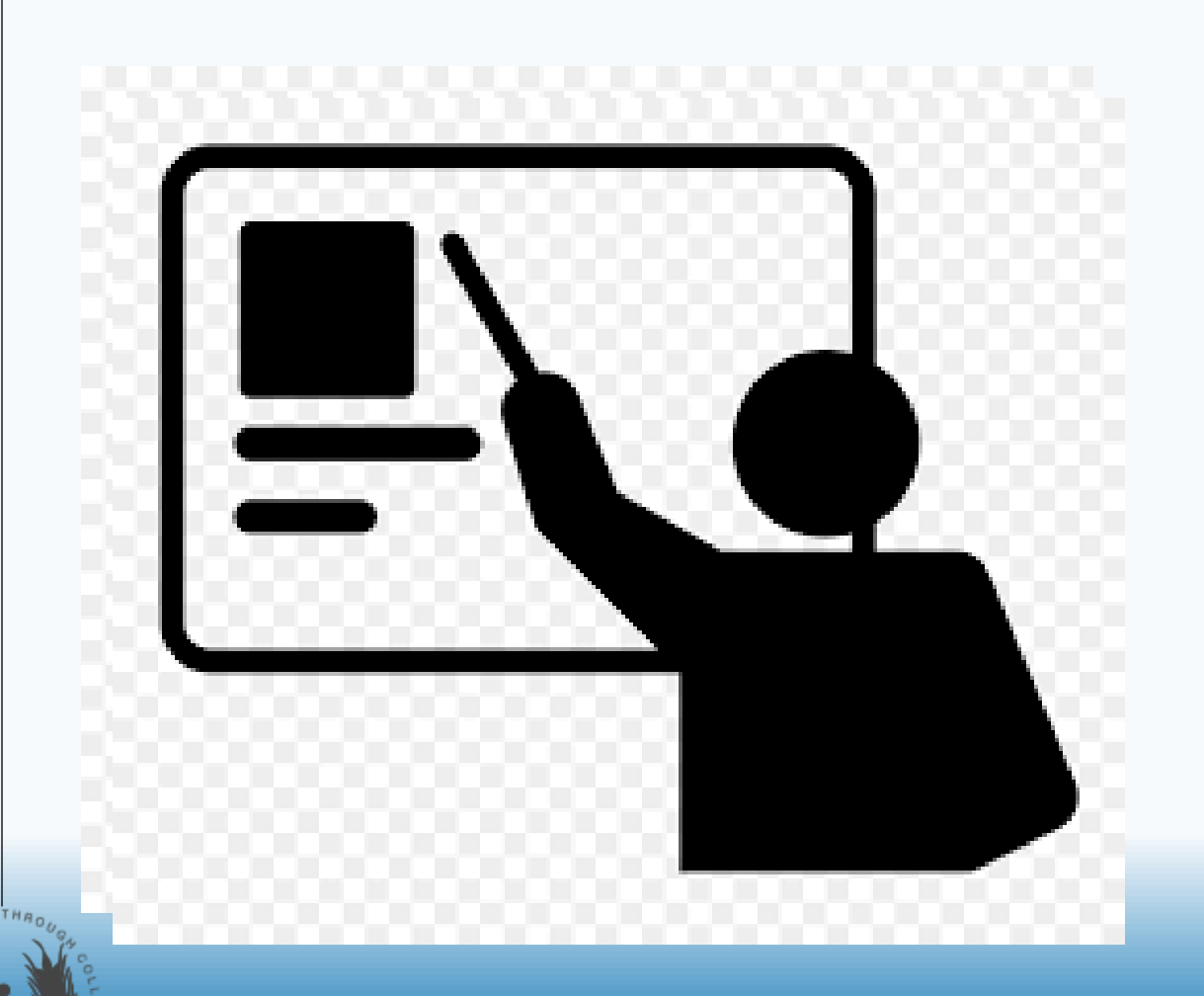

- The Council will set a time frame for Issue Presentations (usually 2 minutes).
	- $\triangleright$  Use this time to focus on main points of the Issue.
	- $\triangleright$  Add any addition information you feel is important.
	- Consider giving examples of Public Health Significance.
	- $\triangleright$  Present any Modifications to the Issue you would like Council to consider.
		- $\triangleright$  Suggested Modifications MUST be sent to Dave McSwane before 4pm August 12, 2021
		- NOTE: Modifications to an Original Issue Submission Recommended Solution do not have to be considered by the Council. Modifications are not automatic.

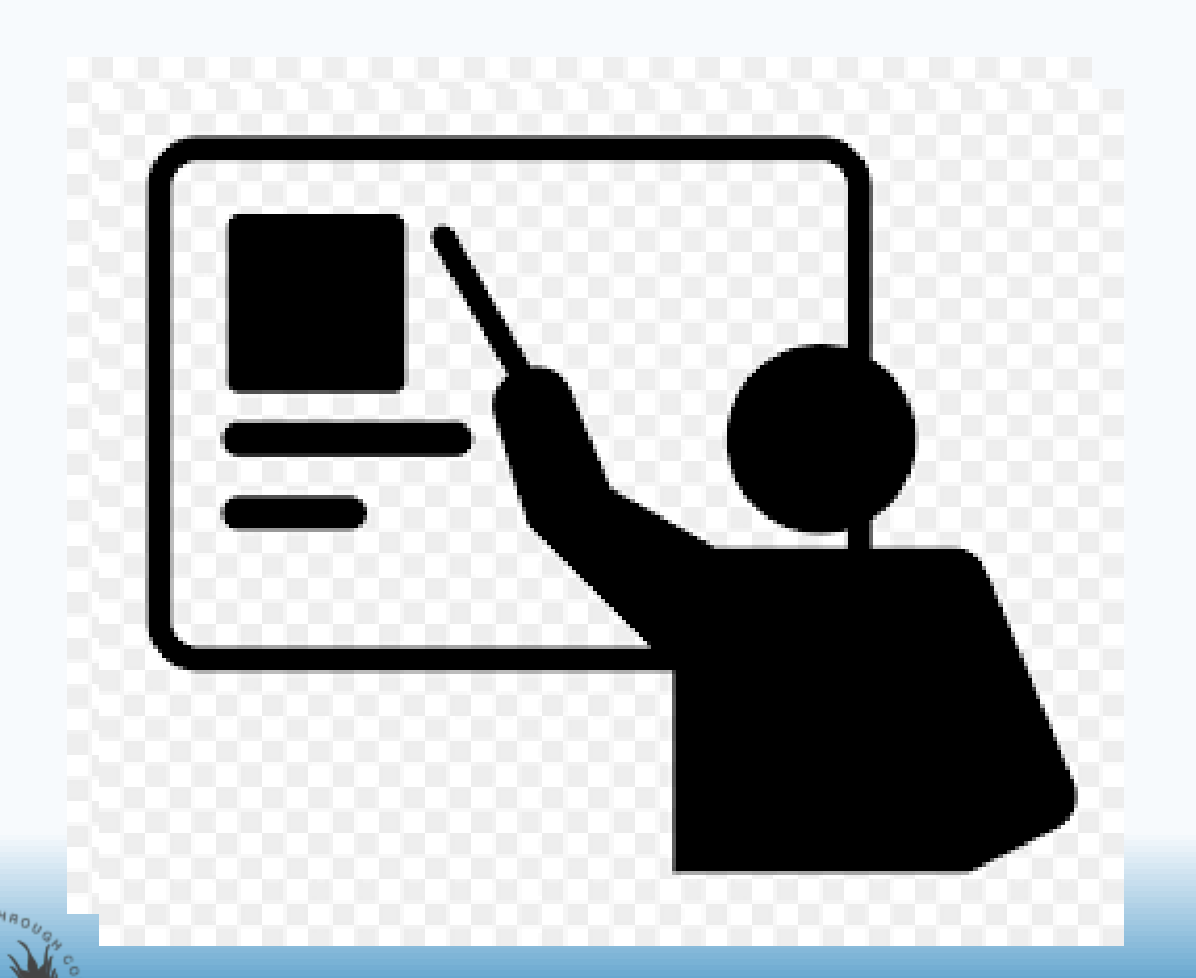

• Once Issue Presentation is complete, you are considered an Audience member for deliberations.

Camera off and Zoom muted

- In order to speak again, you must be recognized by Council Chair.
	- ▶ "Request Time" in the chat, Council Chair/Vice-Chair will inform Council Members of the request.
	- Council Members can request clarification from an Issue Submitter or can request that an Issue Submitter be recognized for additional time (in lieu of Council Member's time to speak).

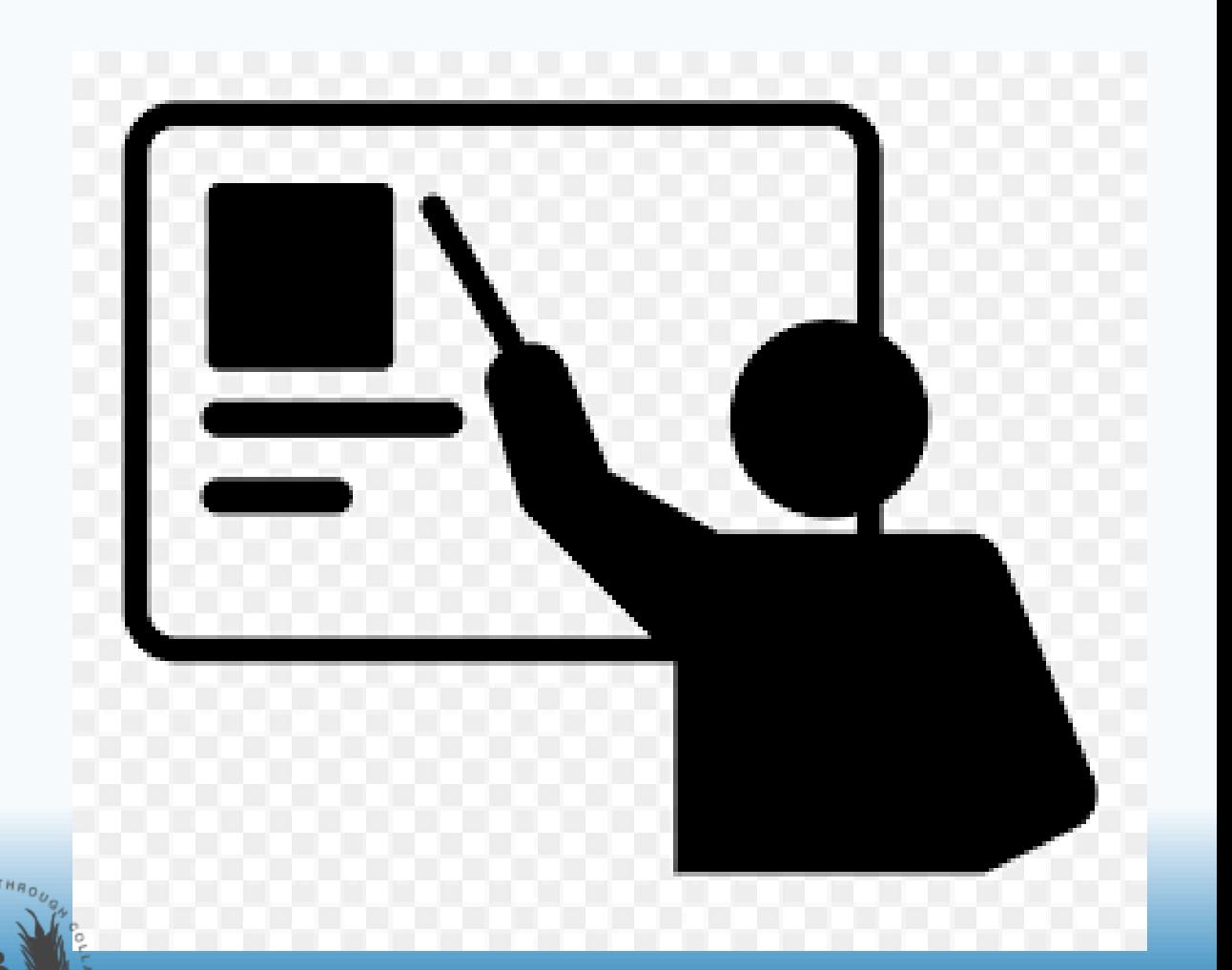

#### Conference for Food Protection - Rules of Engagement

**Councils:** Council I - Laws and Regulations Council II - Education, Certification, and Administration Council III - Science and Technology

Each council may vote to either refer an issue to another council or deliberate and take one of the following actions:

#### ❖ ACCEPT AS WRITTEN

- The issue goes to the Assembly of State Delegates as it was submitted.
- ❖ ACCEPT AS AMENDED
	- The issue goes to the Assembly of State Delegates as amended with recommended action from the council.
- ❖ NO ACTION
	- The issue goes to the Assembly of State Delegates with a recommendation for "NO ACTION" from the council.

#### Assembly of State Delegates:

The Assembly consists of designated Delegates from food regulatory agencies representing 50 states, 6 territories, and the District of Columbia. Each state has one vote, which may be divided equally in states with multiple food regulatory programs, while the 6 territories and the District of Columbia each have 1/2 vote. The Assembly convenes on the last day of the Conference biennial meeting and is conducted by the Conference Chair. Each Council Chair will present a report from that council to the assembly. Any Delegate may request that a specific issue be extracted from the report for further discussion. Issues relating to procedures for the Conference or the constitution and by-laws are automatically extracted for discussion. Each council report is voted on for acceptance without the issues which have been extracted. Extracted issues are then considered and voted on individually. A quorum (2/3 of the designated Delegates in attendance) must be present to adopt an Issue. A 2/3 vote is required to change procedures from previous CFP meetings or change the constitution and by-laws. Only designated Delegates may vote or address the assembly. The

Chair may, at the request of a Delegate, recognize a non-voting

participant to speak to a particular issue.

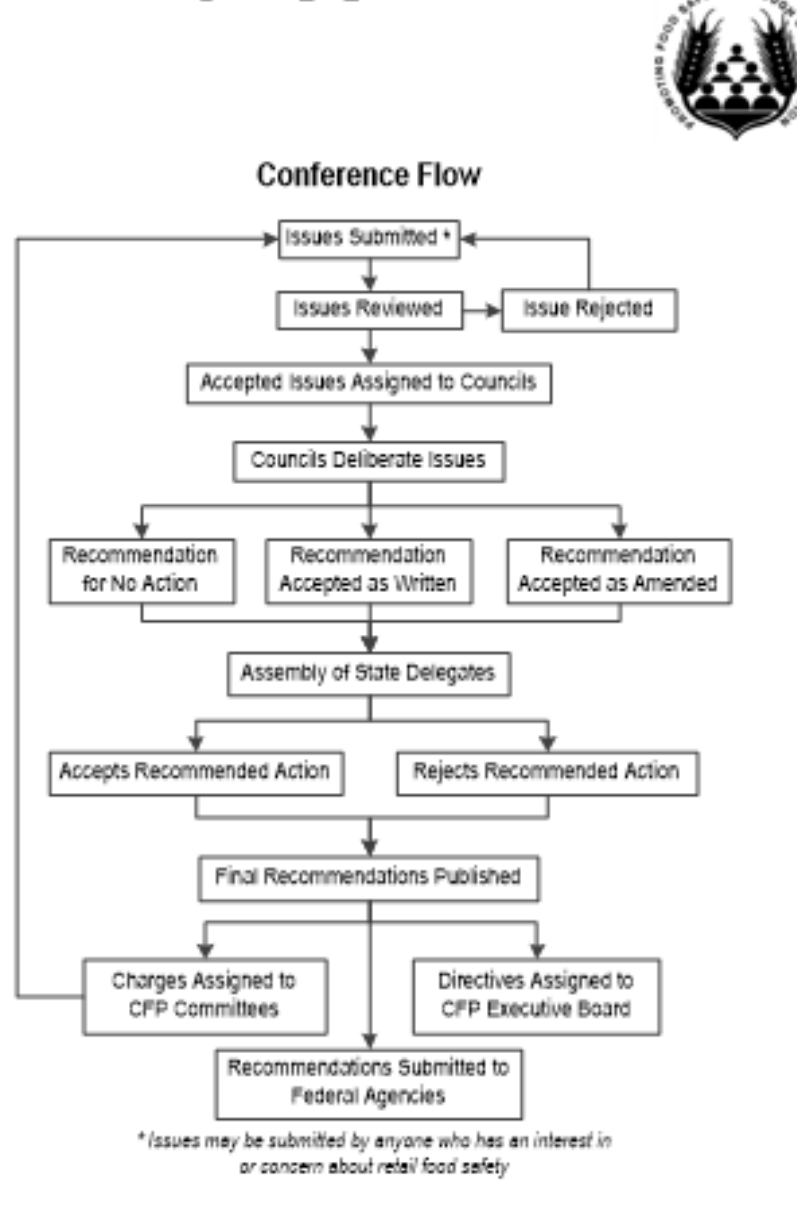

Rev. March 2016

#### **Conference for Food Protection** 2020 Issue Form

#### Issue: 2020 I-001

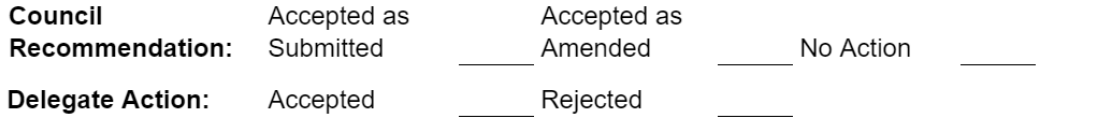

All information above the line is for conference use only

#### Title:

Food Recovery Committee (FRC) Report

#### Recommended Solution: The Conference recommends...:

The Conference recommends acknowledgment of the 2018-I-24 Food Recovery (FR) Committee Report, with thanks to the members of the Committee for their work and dissolution of the FR committee.

It is the policy of the Conference for Food Protection to not accept Issues that would endorse a brand name or a commercial proprietary process.

- Example of the Issue that will be shared on screen by Council Scribes during Deliberations
- Note:
	- Content Documents from Committees that need Council approval, will be shared on screen as needed for the deliberation process – Scribe will share upon request.
	- $\triangleright$  Supporting Attachments will NOT be shared on screen.
	- $\triangleright$  Only the Council Scribe can share on screen during the Council process.

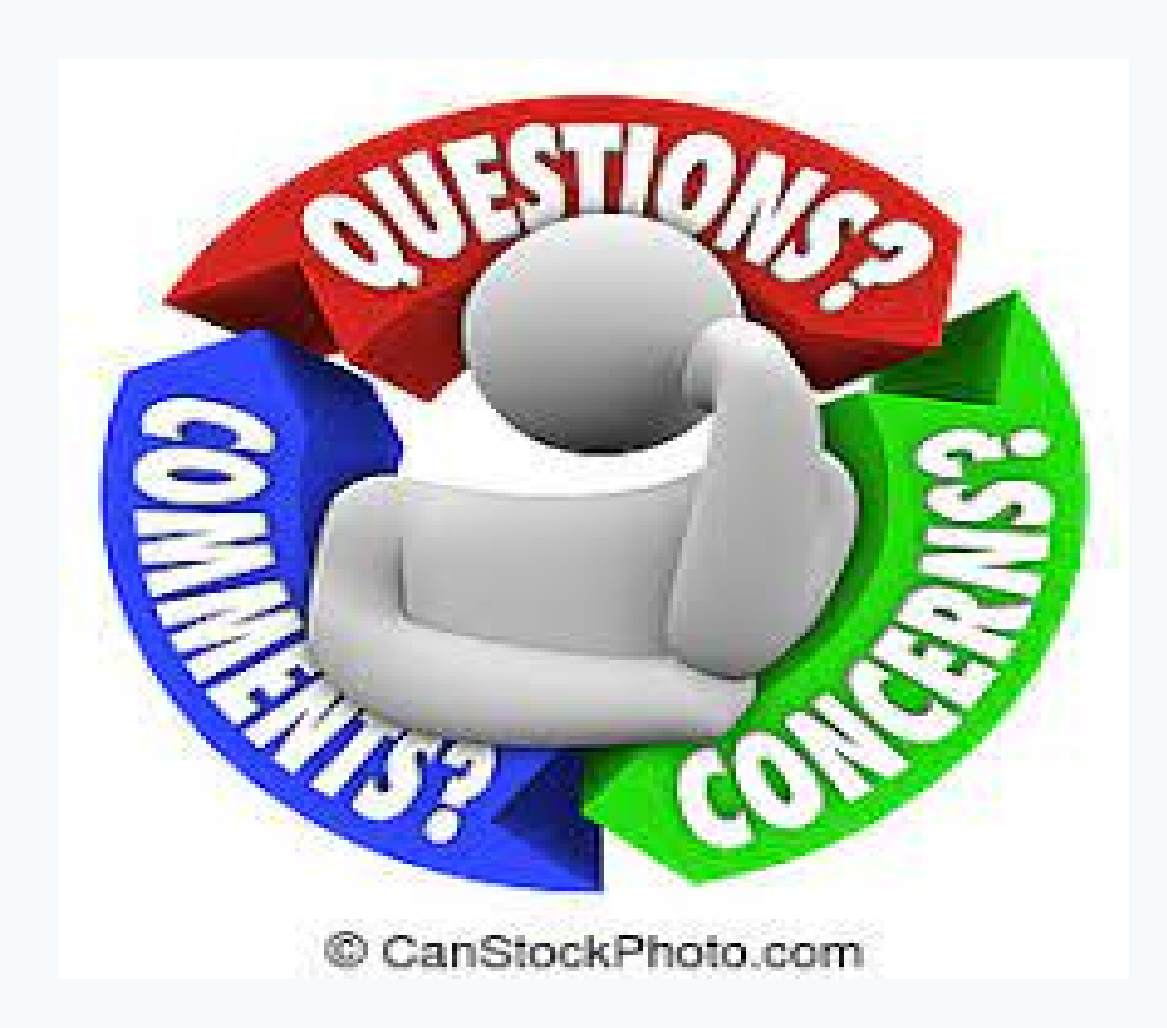

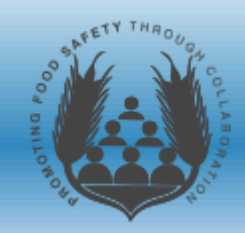

# THANK YOU!

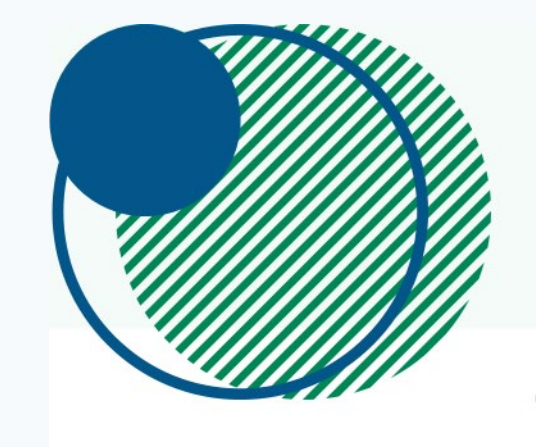

### **Thank You!**

ConferenceDirect®

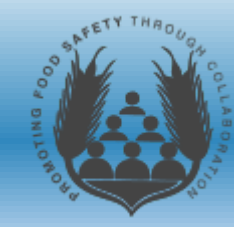